# Guide de l'expérience identifiant unique Un identifiant unique pour une sécurité renforcée

Le processus de connexion à notre plateforme évolue pour renforcer votre sécurité, avec une authentification multifacteur via un code de validation par texto ou par courriel.

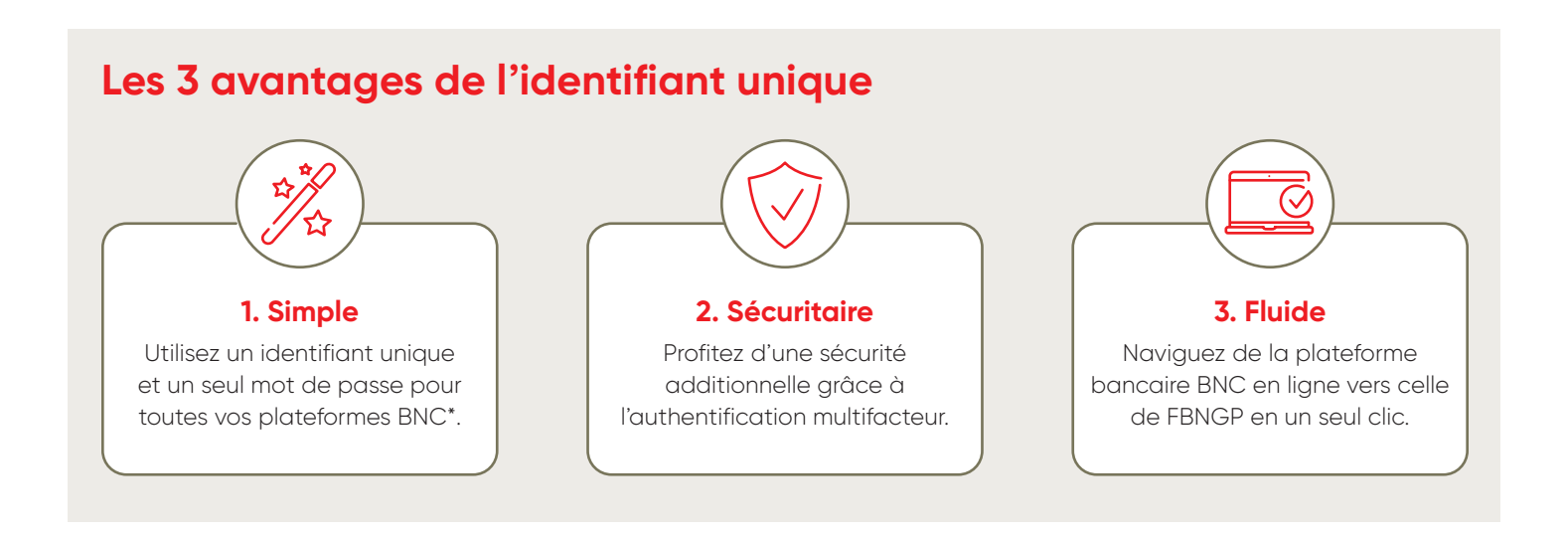

## **Table des matières**

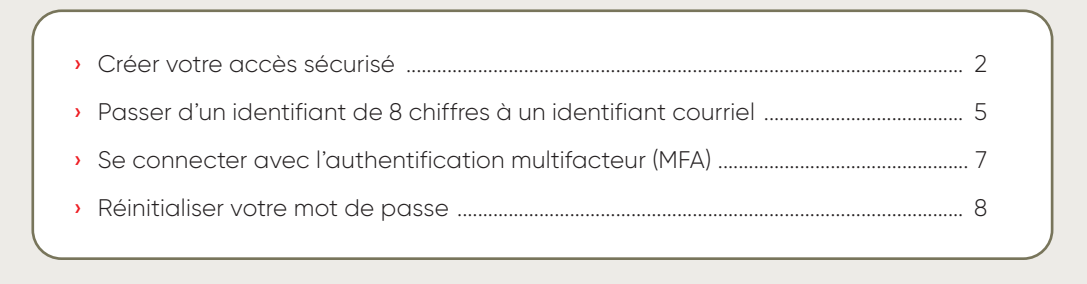

\* Bangue Nationale particuliers, Bangue Nationale Courtage direct (BNCD), Bangue Nationale Gestion privée 1859 (GP1859), Financière Bangue Nationale (FBNGP).

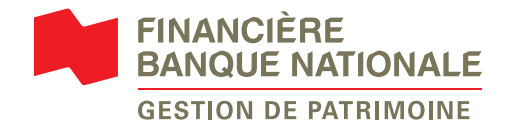

### <span id="page-1-0"></span>**Créer votre accès sécurisé**

**1** Rendez-vous sur notre site **[fbngp.ca](http://fbngp.ca)**, cliquez sur *Accès client*, puis sélectionnez *Accéder à la plateforme*.

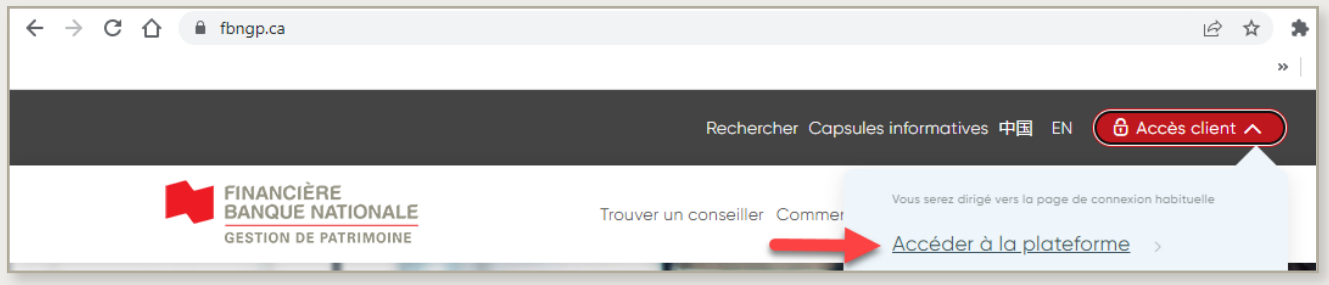

- **2** Pour créer votre nouvel accès, cliquez sur *Créez votre accès sécurisé* pour utiliser nos services en ligne.
- **3** Veuillez remplir tous les champs requis et cliquez sur *Continuer*.

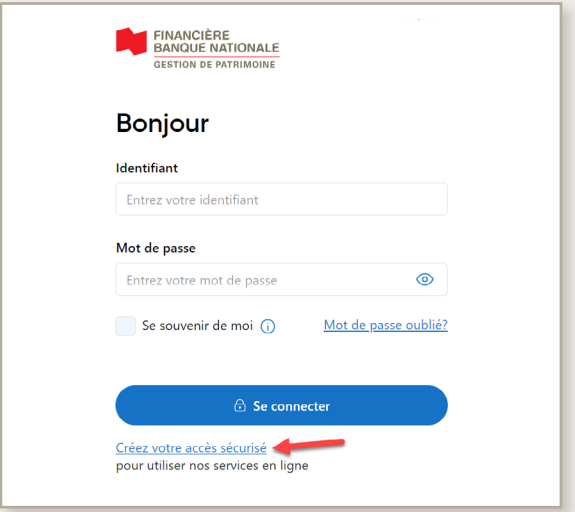

**4** Révisez l'information de l'accès sécurisé et cochez la case *Je confirme avoir lu et compris les informations liées à l'accès sécurisé*. Cliquez sur *Continuer*.

**Si vous avez déjà un identifiant courriel pour l'une des plateformes de la BNC et filiales, nous l'associerons automatiquement à votre compte FBNGP. Veuillez passer à l'étape 7.**

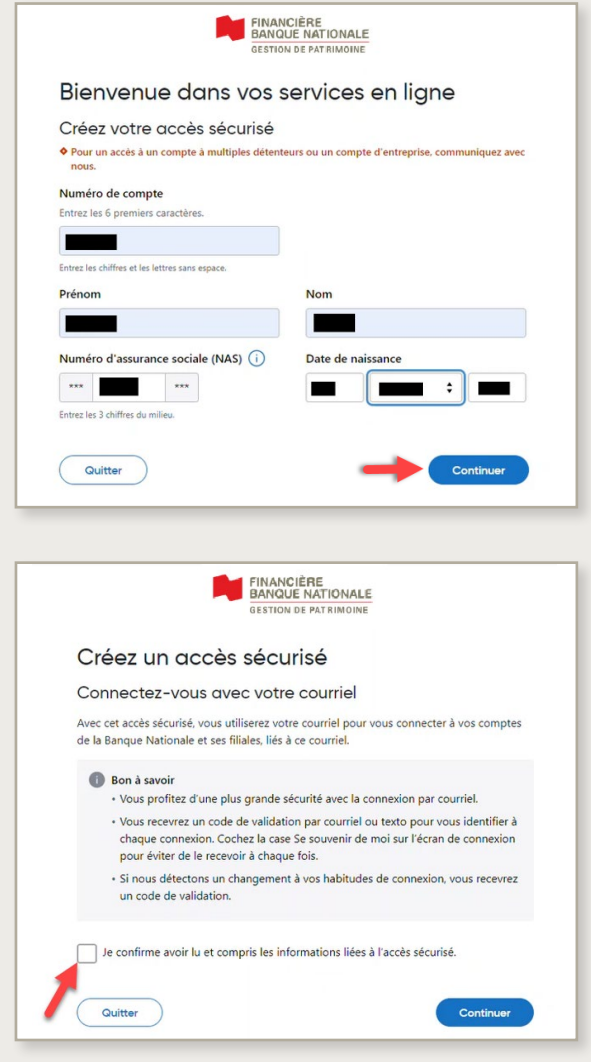

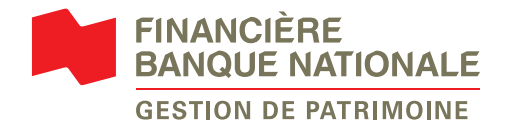

**5** Entrez le courriel que vous voulez utiliser pour vous connecter à **toutes vos plateformes de la Banque Nationale**. Cliquez sur *Continuer*.

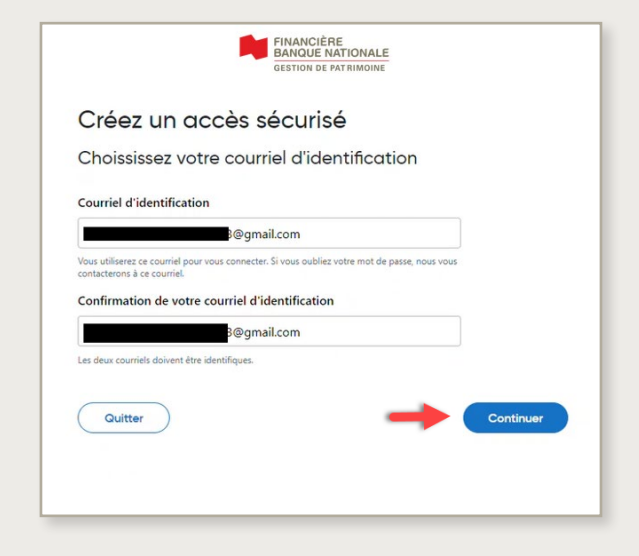

**7** Vous recevrez une confirmation avec votre identifiant courriel que vous pourrez maintenant utiliser pour ouvrir une session sur la plateforme de Services en ligne FBNGP. Cliquez sur *Se connecter* pour ouvrir une session.

**8** Le système vous demandera de vous connecter à nouveau.

**ATTENTION: À partir de maintenant, vous devez utiliser les mêmes courriel d'identification et mot de passe que vous avez créés aux étapes 5 et 6 OU les données d'identification existantes de la plateforme BNC et filiales**.

Si vous cochez la case *Se souvenir de moi*, vous pouvez garder l'appareil en mémoire, de sorte que vous n'aurez pas à entrer un code de vérification chaque fois que vous vous connectez.

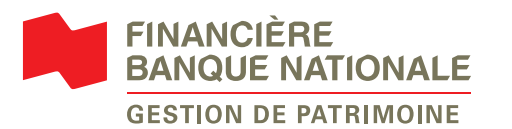

**6** Veuillez choisir votre mot de passe en respectant les exigences et cliquez sur *Créer mon accès*.

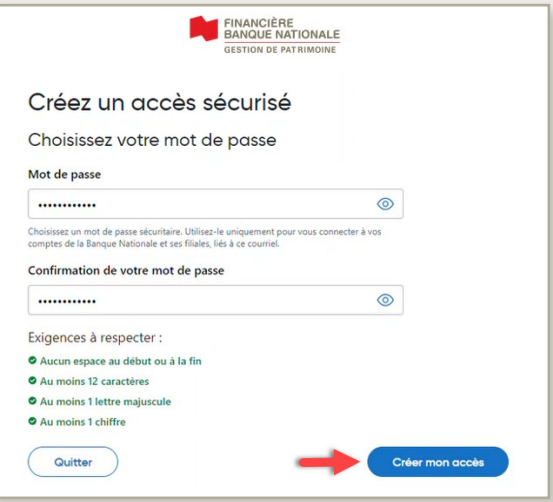

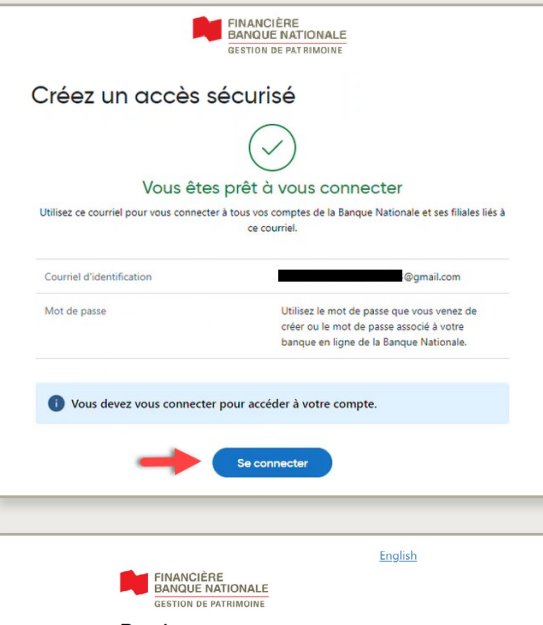

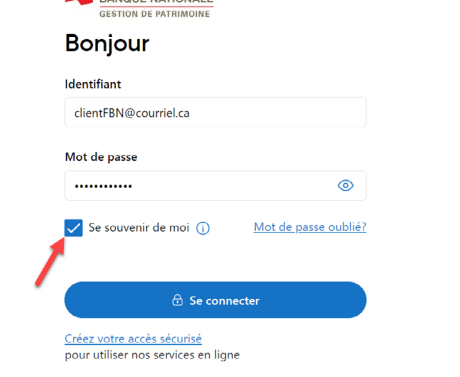

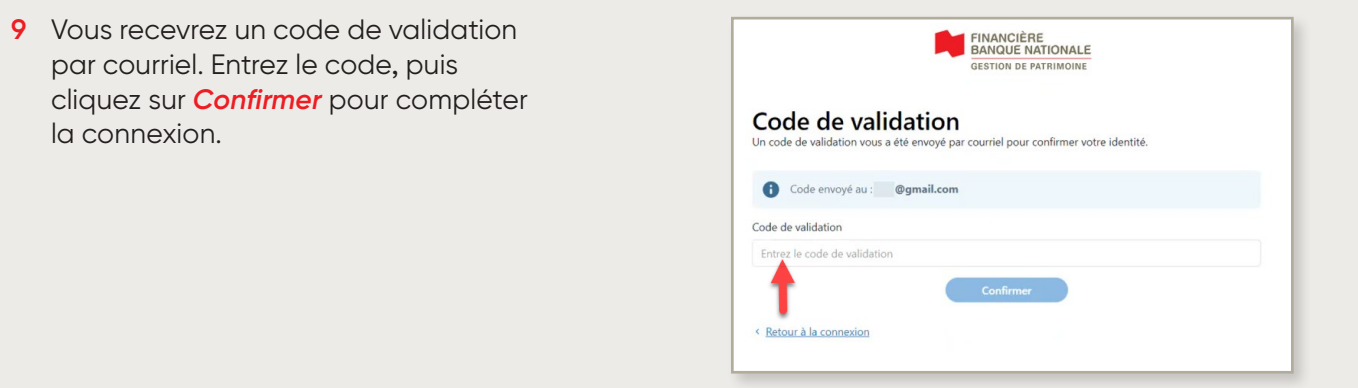

**10** Cliquez sur *Consulter et accepter la convention* pour réviser les détails. Veuillez accepter et ensuite cliquez sur *Suivant*.

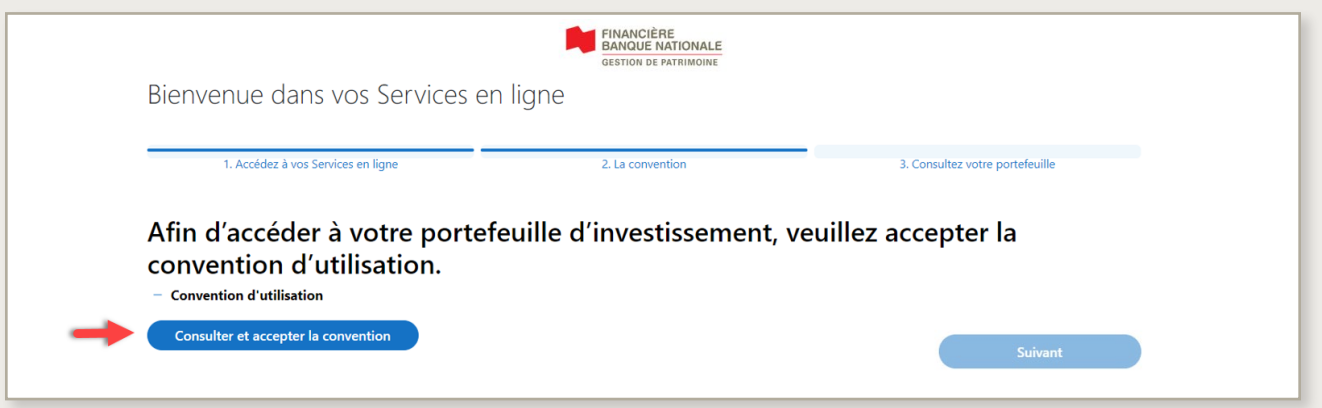

**11** Choisissez votre préférence de livraison pour chaque type de documents, soit électronique ou papier. Vous pouvez également vous inscrire pour recevoir une notification par courriel lorsqu'un nouveau document est disponible en ligne. Cliquez sur *Consulter mon portefeuille* pour compléter votre expérience de création d'accès.

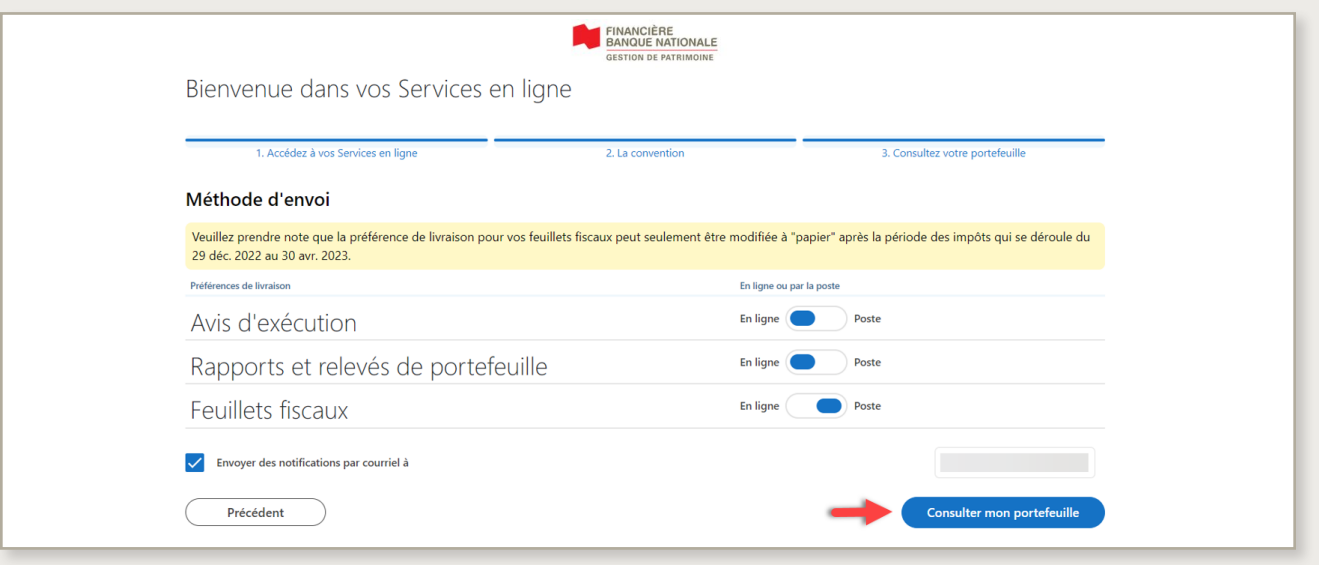

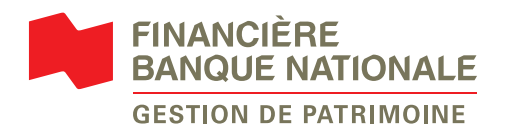

## <span id="page-4-0"></span>**Passer d'un identifiant de 8 chiffres à un identifiant courriel**

**1** Pour débuter, **[connectez-vous](https://client.bnc.ca/fbngp/login)** et cliquez sur *Commencer* sur la bannière jaune qui apparaît dans le haut de l'écran.

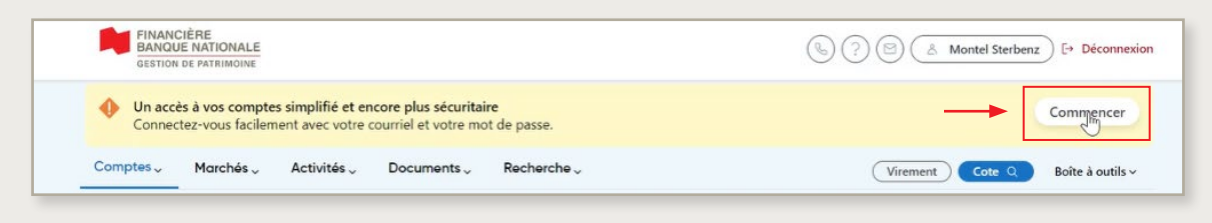

#### **Vous ne voyez pas la bannière?**

Si vous détenez l'un des comptes ci-dessous, votre identifiant à 8 chiffres est toujours nécessaire pour le moment. La modification vers l'identifiant unique se fera ultérieurement.

- › Les comptes d'entités légales (comptes de compagnie)
- › Les comptes conjoints
- › Les comptes spéciaux (tutelle, fiducie, etc.)

### **2** Cochez la case *Je confirme avoir lu et compris les changements liés à l'accès simplifié*. Cliquez sur *Continuer*.

**Si vous avez déjà un identifiant courriel pour votre plateforme de la BNC et filiales, nous l'associerons automatiquement à votre compte FBNGP. Veuillez passer à l'étape 5.**

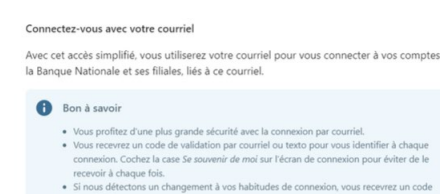

 $\times$ 

de

#### de validation. Une fois votre accès simplifié créé

Créer un accès simplifié

• Votre identifiant à 8 chiffres ne sera plus valide. Vous ne pourrez pas le récupérer.<br>• Vous pourrez naviguer d'une plateforme à l'autre sans avoir à vous authentifier à · Vous devrez choisir un nouveau mot de passe.

Je confirme avoir lu et compris les changements liés à l'accès simplifié.

**3** Entrez le courriel que vous voulez utiliser pour vous connecter à **toutes vos plateformes de la Banque Nationale**. Cliquez sur *Continuer*.

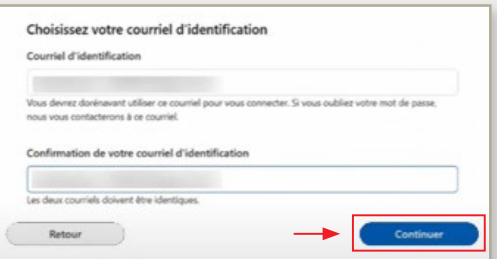

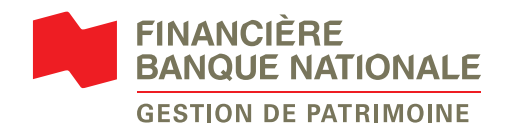

**4** Veuillez choisir votre mot de passe en respectant les exigences et cliquez sur *Créer mon accès*.

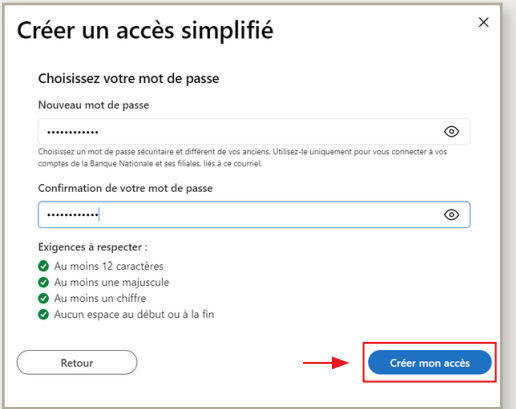

**6** Le processus vous demande de vous connecter à nouveau.

**ATTENTION: À partir de maintenant, vous devez utiliser les mêmes courriel d'identification et mot de passe que vous avez créés aux étapes 3 et 4 OU les données d'identification existantes de la plateforme BNC et filiales.** 

- Si vous cochez la case *Se souvenir de moi*, vous pourrez garder l'appareil en mémoire afin de ne plus recevoir de code de validation.
- **7** Vous recevrez un code de validation par courriel ou texto. Entrez le code, puis cliquez sur *Confirmer* pour compléter la connexion.

**5** Vous recevrez une confirmation avec votre identifiant courriel que vous devez dorénavant utiliser pour vous connecter à la plateforme FBNGP. Cliquez sur *Se connecter*.

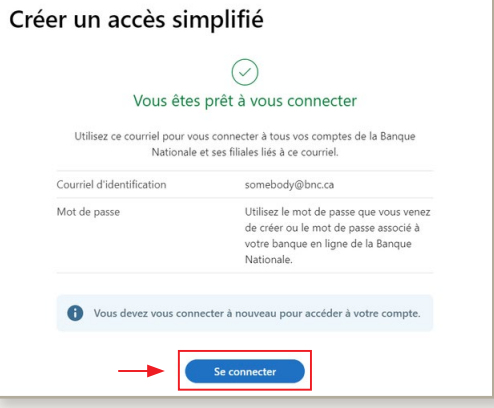

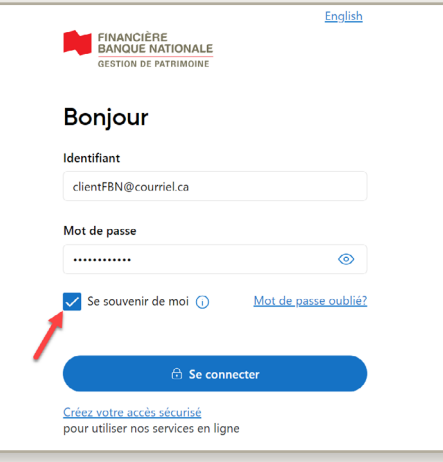

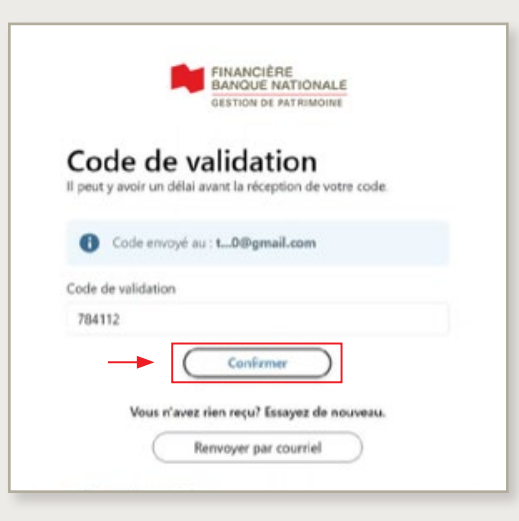

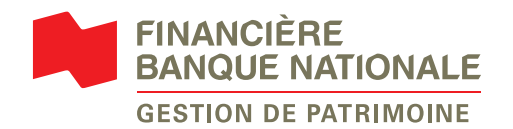

### <span id="page-6-0"></span>**Se connecter avec l'authentification multifacteur (MFA)**

- **1** Pour vous connecter, rendez-vous sur **[la page de connexion FBNGP](https://client.bnc.ca/fbngp/login)**. Entrez votre identifiant courriel et votre mot de passe, puis cliquez sur *Se connecter*.
- **2** Vous pouvez choisir de recevoir le code par texto ou par courriel.

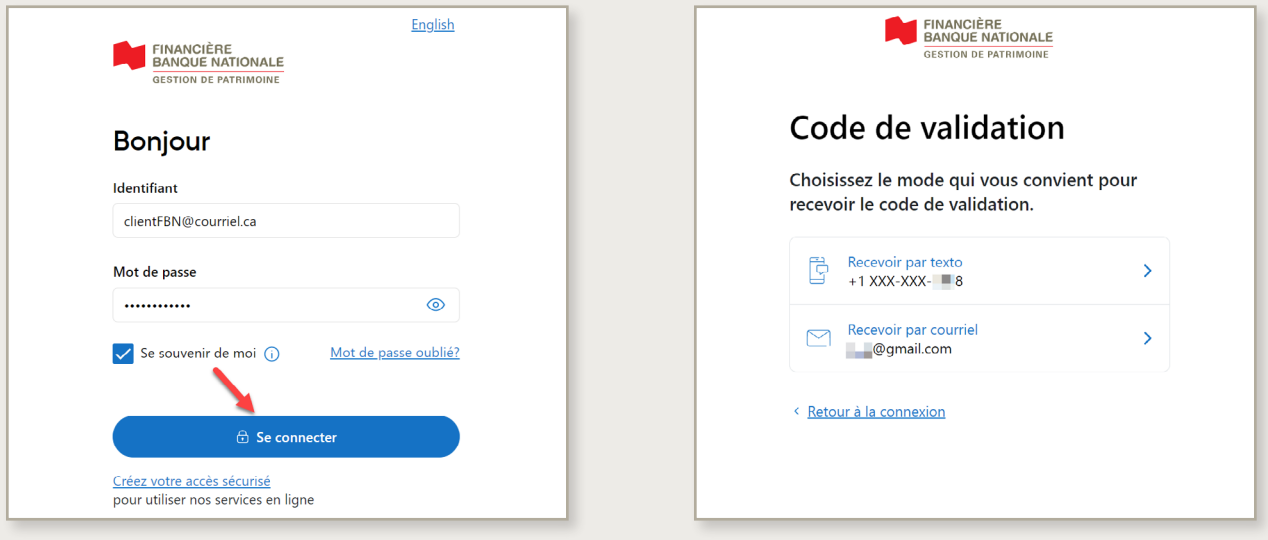

**3** Le système vous enverra un code de validation, entrez le code et cliquez sur *Confirmer*.

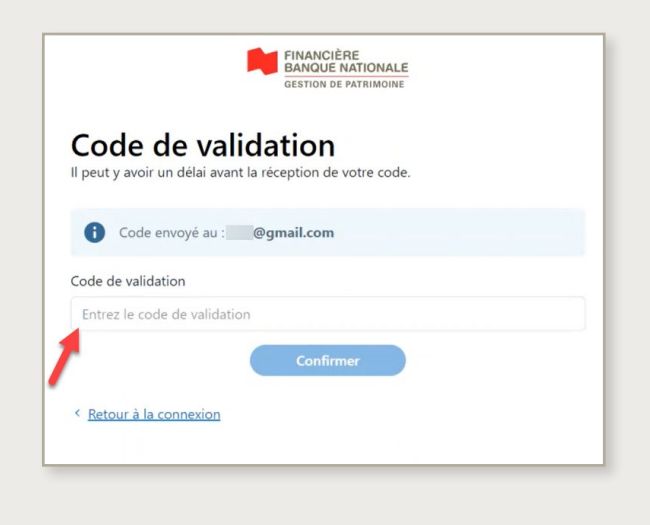

Voici un exemple du courriel ou du texto que vous recevrez pour le code de validation.

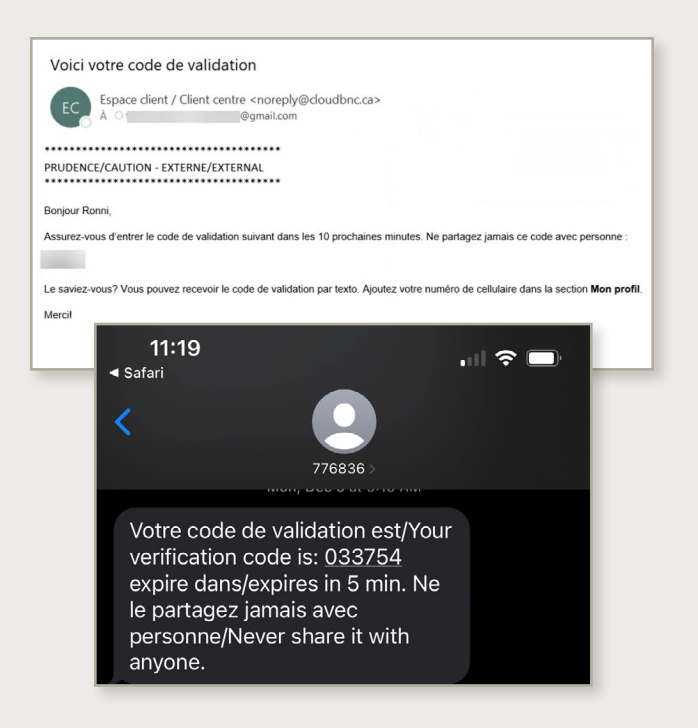

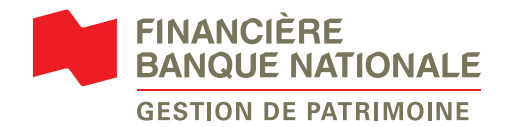

### <span id="page-7-0"></span>**Réinitialiser votre mot de passe**

Le processus de réinitialisation de mot de passe suivant est seulement applicable pour un identifiant courriel.

**Rappel:** Le nouveau mot de passe sera changé pour **toutes les plateformes de Banque Nationale**  (BNC, FBNGP, BNCD et GP1859) liées à l'identifiant courriel.

**1** Cliquez sur *Mot de passe oublié?*. **2** Entrez votre courriel d'identification

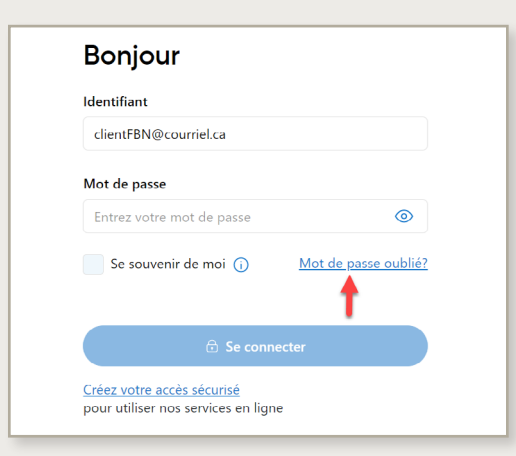

et cliquez sur *Continuer*.

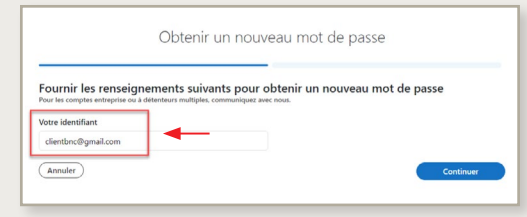

**3** Remplissez les informations demandées et cliquez sur *Continuer*.

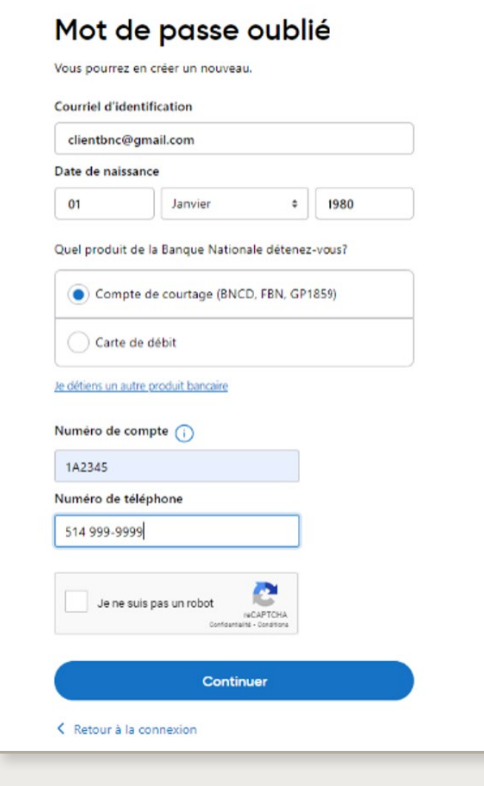

**4** Entrez le code de validation reçu par texto ou par courriel et cliquez sur *Confirmer*.

Vous n'avez pas reçu le code par texto? Vous pouvez choisir de le faire parvenir à votre courriel.

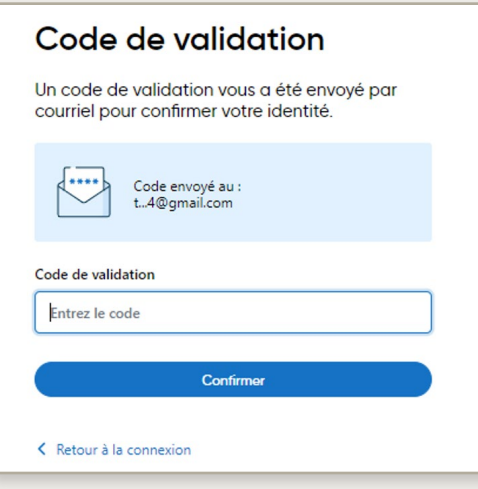

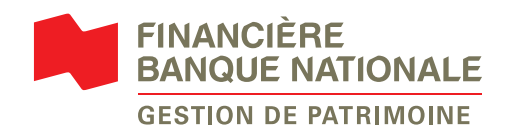

**5** Choisissez un nouveau mot de passe et inscrivez-le dans les cases *Nouveau mot de passe* et *Confirmation*. Le mot de passe doit respecter les critères de sécurité énumérés afin de pouvoir continuer. Cliquez sur *Confirmer*.

Nouveau mot de passe

Nouveau mot de passe

anciens mots de passe

Exigences à respecter : Aucun espace au début ou à la fin Au moins 12 caractères Au moins un chiffre Au moins une majuscule

Confirmation de votre mot de passe

...........

............

K Retour à la connexion

Contactez-nous au 1 800 363-3511

**Besoin d'aide?** 

O Vous avez été identifié et pouvez choisir un nouveau mot de

Choisissez un mot de passe sécuritaire, uniquement utilisé pour vo

connecter à nos solutions bancaires en ligne. Il doit être différent de vos

Confirmer

 $\circledcirc$ 

ര

**RON** 

**6** Votre mot de passe a été modifié. **Rappel:** Le mot de passe est identique pour toutes les plateformes BNC. Cliquez sur *Retour à la page de connexion*.

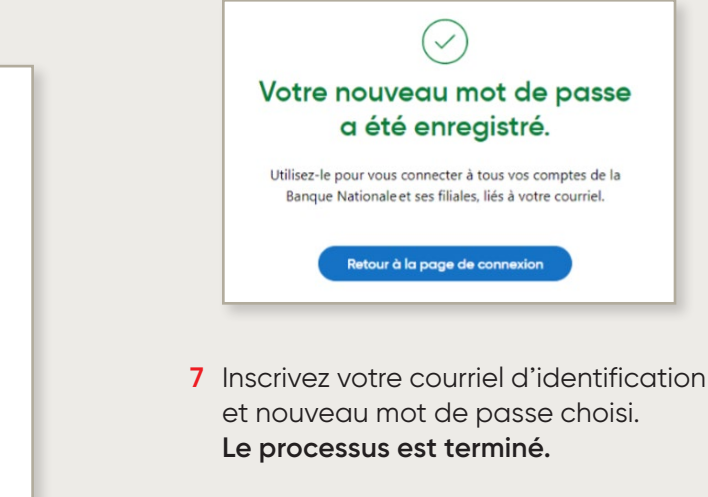

Identifiant

Mot de passe

...........

clientEBN@courriel.ca

Se souvenir de moi (i)

 $\bigoplus$  Se connecte

ര

Mot de passe oublié?

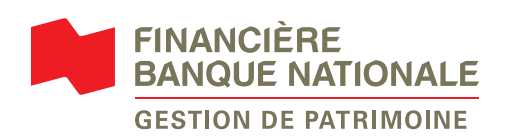

### **Vous avez besoin d'aide avec nos services en ligne?**

Communiquez avec votre conseiller en gestion de patrimoine ou avec notre équipe de soutien technique au **514 871-2470** ou **1 888 751-1220** du lundi au vendredi de 9 h à 17 h (HE).

#### **[fbngp.ca](http://fbngp.ca)**

MC BANQUE NATIONALE COURTAGE DIRECT est une marque de commerce de la Banque Nationale du Canada.

MD BANQUE NATIONALE et GESTION PRIVÉE 1859 sont des marques de commerce déposées de la Banque Nationale du Canada.

Financière Banque Nationale – Gestion de patrimoine (FBNGP) est une division de la Financière Banque Nationale inc. (FBN) et une marque de commerce appartenant à la Banque Nationale du Canada (BNC) utilisée sous licence par la FBN. FBN est membre de l'Organisme canadien de réglementation du commerce des valeurs mobilières (OCRCVM) et du Fonds canadien de protection des épargnants (FCPE) et est une filiale en propriété exclusive de la BNC, qui est une société ouverte inscrite à la cote de la Bourse de Toronto (NA: TSX). © Financière Banque Nationale, 2023. Tous droits réservés. Toute reproduction totale ou partielle est strictement interdite sans l'autorisation préalable écrite de la Financière Banque Nationale.